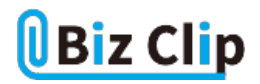

## **雑談力を強くする時事ネタ・キーワード(第23回)**

## **話題の文章生成AI「ChatGPT」を使ってみた**

2023.06.19

「生成AI(ジェネレーティブAI)」が世界中で大きな話題になっている。新聞でもWeb記事でも、生成AIの代表的なものであ るChatGPTの名前をよく見かける。とは言え、「ITはあまり詳しくないし、AIとなるとチンプンカンプン」という方も少なくないだ ろう。

**ビジネスでも使えそうな予感。利用は簡単、「チャット」と同じような対話で**

そこで、BizClip編集部では、忙しいビジネスパーソンの皆さんに代わって、ChatGPT利用のさわりをご紹介することにした。 この「ChatGPTを使ってみた」企画で、思ったよりも怖くないと知ってもらい、ぜひ皆さんの日々の仕事にも活用していただき たい。

まず、使い方から。お使いのWebブラウザーで[「https://openai.com/blog/chatgpt](https://openai.com/blog/chatgpt)

」にアクセス。もちろん「ChatGPT」で検索してもOK。パソコンでもスマートフォンでも利用できる。開いたトップ画面で「Try C hatGPT」と書かれた部分をクリック(タップ)する。次にログインまたはサインアップの画面が現れるので、初めての場合は「Si gn up」を選んで、メールアドレスなどを使ってアカウントを作成する。これでChatGPTが使えるようになる。

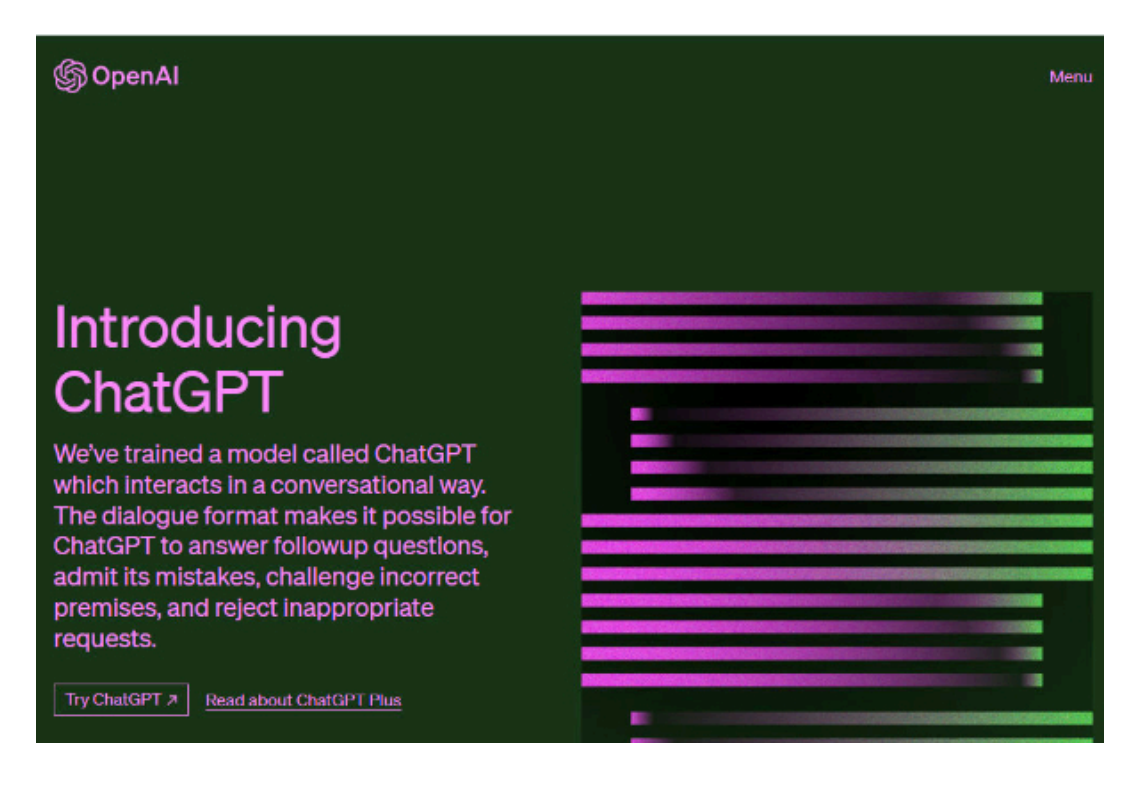

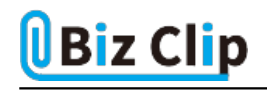

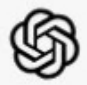

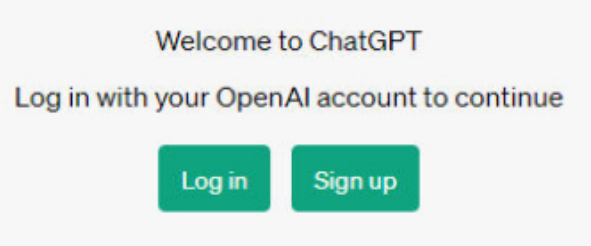

開いた画面の下には、チャットツールやメッセージツールと同様の入力窓があり、右側に紙飛行機のボタンがある。文章生 成AIというと堅苦しいけれど、ChatGPTとチャット形式で対話していくと思えば気が軽くなるはず。入力は日本語でも可能な ので、まずは話しかけてみよう。最初は自己紹介から。「ChatGPTについて教えて」と入力し、右の紙飛行機ボタンを押した  $\sim$ 

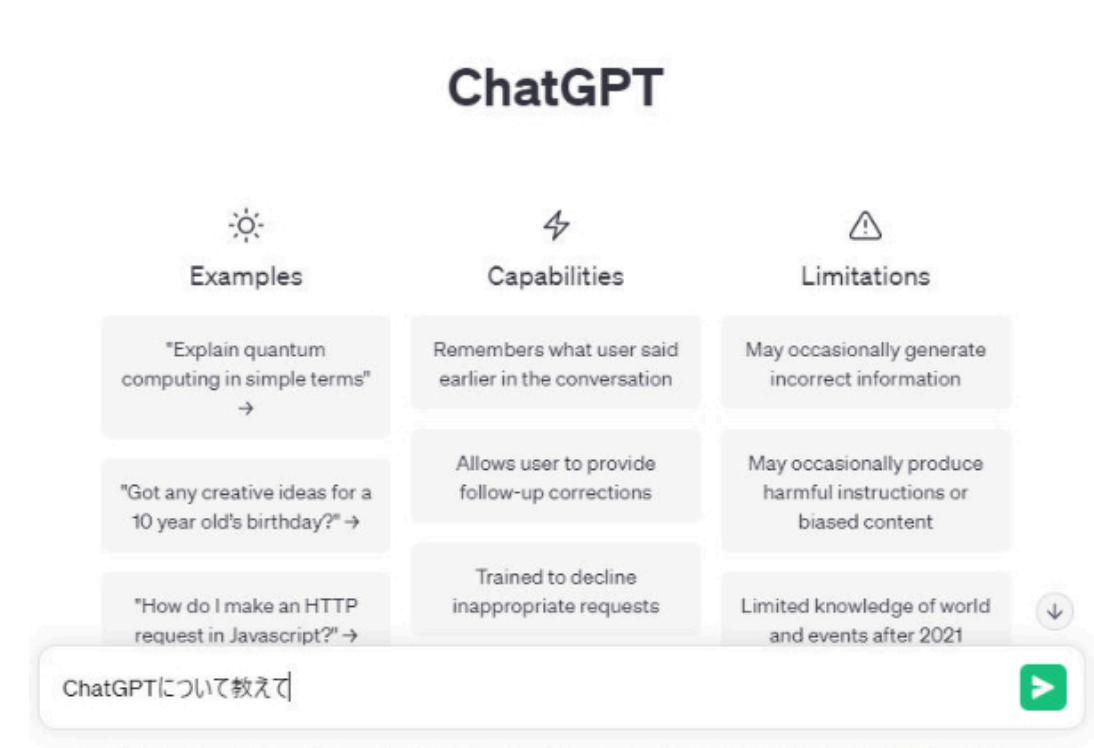

Free Research Preview. ChatGPT may produce inaccurate information about people, places, or facts. ChatGPT May 24 Version

すると、少し考えるような時間があり、ChatGPTがおもむろに文字を紡ぎ出す。先ほどの質問に対してChatGPTは、自分が「 OpenAIが開発した大規模言語モデルというもので、質問に答えたり意見を述べたりできる」と答えてくれている。それでは、 続けてChatGPTの情報をもう少し詳しく尋ねていこう。チャットのように質問を続ければ良い。前の質問の内容などは覚えて いるので、必要なことだけ問いかければいいのだ。… 続きを読む